# "DoCoMo Photo Library" Users Manual

April 1, 2005

Public Relations Department NTT DoCoMo Inc.

# [Index]

| DoCoMo Photo Library" Users Manual     | 1  |
|----------------------------------------|----|
| I.About the "DoCoMo Photo Library"     |    |
| (1)Outline                             |    |
| (2)Structure                           |    |
| 1Access verification page              | 2  |
| 2Product search page                   | 2  |
| 3Matching products list                |    |
| 4Product page                          | 2  |
| 5List of related press releases        | 2  |
| 6List of DoCoMo Reports                | 2  |
| 7Product specification charts          |    |
| 8User registration page                | 2  |
| II.Notes(1)Notes(2)Usage requirements  | 3  |
| (3)Exclusions                          | 3  |
| (4)Customer information privacy policy | 4  |
| III.How to register                    | 5  |
| (1)Procedure                           |    |
| (2)Changing registration details       |    |
| (3)Canceling registration              | 5  |
| IV.How to use the service              | 6  |
| (1)Login                               |    |
| (2)How to search                       |    |
| (3)Accessing product data              |    |
| (4)Download                            |    |
| (5)DoCoMo Reports                      | 11 |

# "DoCoMo Photo Library" Users Manual

## I.About the "DoCoMo Photo Library"

#### (1) Outline

The "DoCoMo Photo Library" is a service that allows press related persons to view "NTT DoCoMo Product Photographs" and "Product Data" as Internet contents, for use in print media.

URL: http://www.docomopress.net/

Once registered, users will be able to view and download "NTT DoCoMo Product Photographs" and "Product Data" at anytime without having to reach an NTT DoCoMo contact person.

The data that is distributed is image data for printing intended only for use in magazines and on the Internet. If the data is to be used for purposes other than those listed above, the user is responsible for processing the image to suit their desired use or to contact NTT DoCoMo, Inc.

## (2) Structure

The "DoCoMo Photo Library" is structured as follows.

- 1. Access verification page
- 2. Product search page
- 3. Matching products list
- 4. Product page
- 5. List of related press releases
- 6. List of DoCoMo Reports
- 7. Product specification charts
- 8. User registration page

#### 1 Access verification page

An individual ID and password is required to use this service.

\*Please refer to "How to register" for information on ID and passwords.

#### 2 Product search page

Products can be searched from the following categories.

- Free word search: Search by product name: Search by entering product name or part of the product name.
- Search by product category : Search for a series that includes the matching product from a pre-determined category.
- Search by model : Search for a series by product.
- Search for anything but terminals: Search for anything that is not product related.
- Search by manufacturer : Search by manufacturer.
- Search by date marketed : Search for a product by the date it was sold.

### 3 Matching products list

If there are various color variations, the names of the colors will also be displayed.

#### 4 Product page

The details of the picture data that is available are as follows.

- Overall view: A photograph of the entire product from off-center (CMYK/350dpi/PhotoshopEPS)
- Front view: A photograph of the front (or top) of the product (CMYK/350dpi/PhotoshopEPS)
- Side view: A photograph of the side (or left or right) of the product (CMYK/350dpi/PhotoshopEPS)
- Rear view: A photograph of the rear (or bottom) of the product (CMYK/350dpi/PhotoshopEPS)
- Product image: A photograph depicting the product in actual usage or showing the features of the product (CMYK/350dpi/PhotoshopEPS)
- Overall view: A photograph of the entire product from off-center (RGB/144dpi/Jpeg)
- Front view: A photograph of the front (or top) of the product (RGB/144dpi/Jpeg)
- Side view: A photograph of the side (or left or right) of the product(RGB/144dpi/Jpeg)
- Rear view: A photograph of the rear (or bottom) of the product (RGB/144dpi/Jpeg)
- Product image: A photograph depicting the product in actual usage or showing the features of the product(RGB/144dpi/Jpeg)
- Copyright: Copyright statement of the image used as the standby display
- \*Separate pages exist for each color variation of the same model.

#### 5 List of related press releases

A list of press releases issued related to each product.

#### 6 List of DoCoMo Reports

A page from which all the texts (PDF) and images that are used in DoCoMo Net's "DoCoMo Reports" can be downloaded.

#### 7 Product specification charts

Specification data for each model.

#### 8 User registration page

Please refer to "How to register" for details on how to register.

#### **II.Notes**

#### (1) Notes

- 1. Data obtained from the "DoCoMo Photo Library" is solely for the use of news media. Any other use of the data is prohibited in principle.
- 2. Display images used in the photographs are also copyrighted. Please be sure to display the copyright statement stipulated within the page.
- 3. Alteration of any of the data obtained from the "DoCoMo Photo Library" is prohibited under any and all circumstances.
- 4. Distribution of any of the data obtained from the "DoCoMo Photo Library" to a third party without permission is prohibited in principle.
- 5. NTT DoCoMo assumes no responsibility and makes no guarantees if troubles, expressed or implied, arise out of the use of information available in the "DoCoMo Photo Library" (product photographs, information, etc.). Information on the "DoCoMo Photo Library" may be changed without prior notice.
- 6. Use of the "DoCoMo Photo Library" may not be entirely smooth depending on the user's connection environment (connection speed, etc.).
- 7. The picture data distributed by "DoCoMo Photo Library" is PhotoshopEPS data and JPEG compressed in Zip format. An environment compatible with these data formats is required to use the data.
  - \*Please refer to "Usage requirements" for required environments.

## (2) Usage requirements

The following environments are recommended when using "DoCoMo Photo Library".

- Windows 98SE or later (Macintosh OS 9.1 or later) recommended with Internet connection.
- Internet Explorer 5.1 or later browser recommended (must be JavaScript enabled).
- In order to use the distributed data, an application that can expand data compressed in Zip format is required.
- In order to view the downloaded data, an application that can open PhotoshopEPS (4-color CMYK) data is required (Adobe Photoshop 5.0 or later, Adobe Illustrator 9.0 or later recommended).
- Adobe Reader 6.0 is required to view "DoCoMo Reports".
  - \*Data cannot be viewed with Adobe Photoshop Elements.
  - \*The above recommendations do not guarantee ability to use the data provided by
  - "DoCoMo Photo Library".

## (3) Exclusions

- 1. NTT DoCoMo assumes no responsibility and makes no guarantees if troubles, expressed or implied, arise out of the use of information available on the "DoCoMo Photo Library" (product photographs, information, etc.).
- 2. Information available on the "DoCoMo Photo Library" is subject to change without notice.
- 3. Registration with "DoCoMo Photo Library" may be refused or deleted at the discretion of management.
- 4. The layout, design and structure of "DoCoMo Photo Library" are copyrighted by NTT DoCoMo, Inc.

## (4) Customer information privacy policy

(Purposes for collecting Personal Information)

- The Personal Information for Users who register on this website will be used by DoCoMo to the extent necessary for the purposes outlined below.
  - 1. To check if the applicant is a member of the press.
  - 2. To check for double application
  - 3. To examine and respond when trouble occurs (DoCoMo will check the Registration ID and Password)
  - 4. For analysis on the usage of this Site

DoCoMo will not use the Personal Information for purposes other than those listed above or provide it to third parties without the consent of the User, except if there is a proper reason based on laws and regulations, etc.

## III.How to register

An individual ID and password must be obtained before being able to use the various services available through "DoCoMo Photo Library".

\*The ID and password is required when logging in to "DoCoMo Photo Library".

## (1) Procedure

Application for use

- First time users must click on "Application for use" on the top page and register for use. [Example]

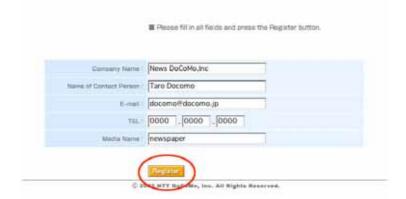

Please fill in all fields in the user registration application and click on "Register".

For "Media name" please try to specify magazine name or name of item to be published.

\*Information in the application will be reviewed and verified by NTT DoCoMo inc.

After review, your ID and password will be sent to the e-mail address you entered.

## (2) Changing registration details

Please contact us if you need to change any details in your registration.

## (3) Canceling registration

Please contact us if you need to change any details in your registration.

#### IV. How to use the service

## (1) Login

The following login (verification) screen will be displayed when you access "http://www.docomopress.net/".

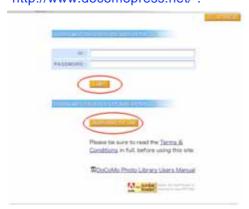

- If you already have an ID and password, fill in the appropriate fields and click "Login".
- First time users, please click on "Application for use" and submit a registration application.
  - \* Please refer to "How to register" for details.

## (2) How to search

The following search screen will be displayed immediately following login.

Please conduct a search for your intended product from the following screen.

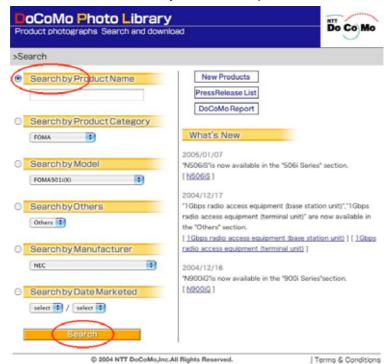

#### <Search methods>

- Search by product name
- Search by product category
- Search by model
- Search for anything but terminals
- Search by manufacturer
- Search by date marketed

#### <Search procedures>

- 1. Choose the search method you would like to conduct from the 4 types mentioned above, and select the radio button to the left.
- 2. When searching by product name, enter the name (or part of the name) of the product you are searching in the box.
- 3. When using the other methods, select a search key from the pull down menu of the search method you have selected.
  - \*Please select a year and month if you have selected "Search by date marketed". [Search by date marketed example]

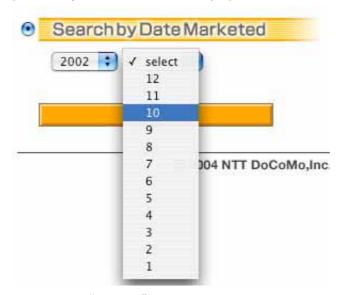

4. Click on the "Search" button after you have selected a search method and search key. A list of products matching your search criteria will be displayed.

## (3) Accessing product data

The following screen of list of matching products will be displayed from the search results. [Example of search results, matching products list page]

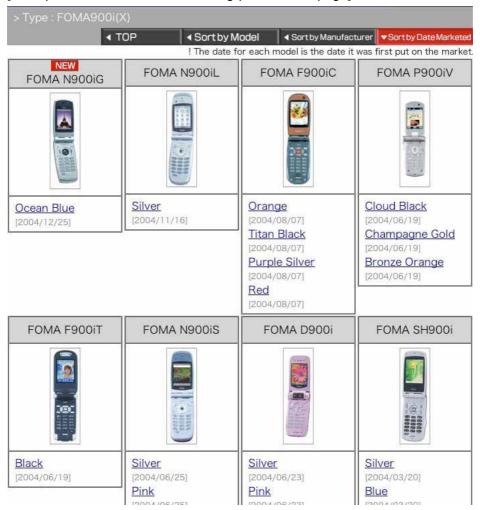

1. Please click on your desired product (color) from the list of matching products.

2. A product photograph page (figure below) for each model will be displayed. [Example of individual product page]

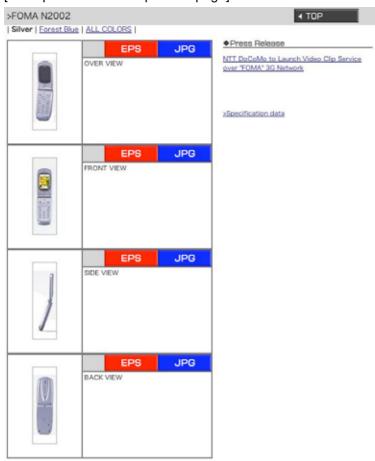

- <Types of data available>
- Product Photograph: Photographs of overall/front/side/rear view, characteristic parts, product in actual usage, etc.
- Press Releases: Link to product related press releases.
- Copyright: Copyright statement of the image used as the standby display.
- Color Variation (top): Link to other colors of the same model.
- Specification data: Link to specification data of the matching product.
- 3. Select the data you require from the above.

## (4) Download

#### - How to download and view

- 1. Click on the data you require from the list of available data above. A "zip" formatted file will be downloaded to the local directory you have chosen.
- 2. "Press releases" and "Specification Data" will not be downloaded but instead viewed in the browser.
- How to expand and view downloaded data
  - 1. Expand the downloaded file using decompression software of your choice. The expanded file will be an image file with the name "(file name here).eps" or "(file name here).jpg".
    - \* The file may be automatically expanded after downloading depending on the OS and software combination.
  - 2. The expanded file can be viewed and processed using graphics software such as Adobe Photoshop or Illustrator.
    - \* Please refer to "Usage requirements" for details.
    - \* Please refer to the manufacturer or distributor for instructions on how to operate the graphics software.

## (5) DoCoMo Reports

On the "DoCoMo Reports" page, the latest 10 "DoCoMo Reports" are available for download in PDF format.

\*Adobe Reader 6.0 (or newer) is required to view them.

[List of Reports]

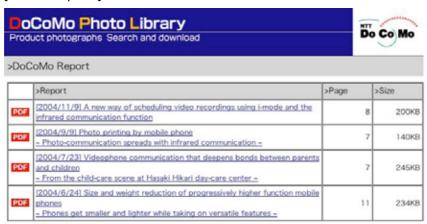

<sup>&</sup>gt; Past DoCoMo Reports

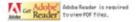

- How to download and view text files
  - 1. Click on the name of the report you would like to read.

\*If your computer is set to display PDF files directly within a browser window, please right-click (or control-click etc.) on the link to bring up the contextual menu, and choose "save as..." to save the file on your hard-drive.

- 2. You can open and view the file as any other PDF file.
- How to download images

In a similar fashion to the previously mentioned Product Photographs, a part of the pictures and figures found in our PDF text files are available in EPS (for printing) and JPEG (for the Web) formats. Those can be downloaded directly from within the text.

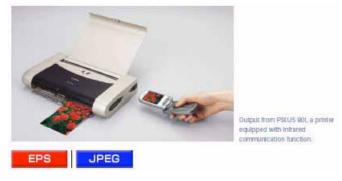

- 1. Open the PDF text file
- 2. Below (or beside) the image you wish to download, you should find two buttons: EPS and JPEG. Click on either of them.
- 3. The image is downloaded.
  - \*This only works in Adobe Reader 6.0 (or newer).